### **10.1.1. Дипломын дугаар захиалга үүсгэх**

Захиалга үүсгэх үйлдэл хийхээс өмнө **ДАРААХ НӨХЦӨЛ** биелсэн байх шаардлагатай. **Үүнд**:

- Захиалгын нэр давхцахгүй байх
- Идэвхтэй төлөвт байгаа суралцагчаас төгсөх суралцагч сонгох
- Төгсөхөөр сонгогдох суралцагч өмнө нь ижил хөтөлбөрөөр дипломын захиалга хүлээгдэж байгаа, зөвшөөрсөн, дипломын дугаар бүртгэсэн, олгосон байж болохгүй.

Захиалга үүсгэх үйлдлийг дараах дарааллаар хийнэ. **Үүнд**:

- 1. **Төгсөлт** ерөнхий цэсийг сонгоно.
- 2. Төгсөлт дэд хэсгээс **дугаар захиалг**ыг сонгоно.
- 3. Цонхны баруун дээд хэсэгт байрлах **захиалга үүсгэх** товчийг дарна.
- 4. Дугаар захиалга үүсгэх цонхны мэдээллийг оруулаад **хадгалах** товч дарна.

Захиалга үүсгэх үйлдлийн дэлгэрэнгүй тайлбар:

1. **Төгсөлт** ерөнхий цэсийг сонгоно

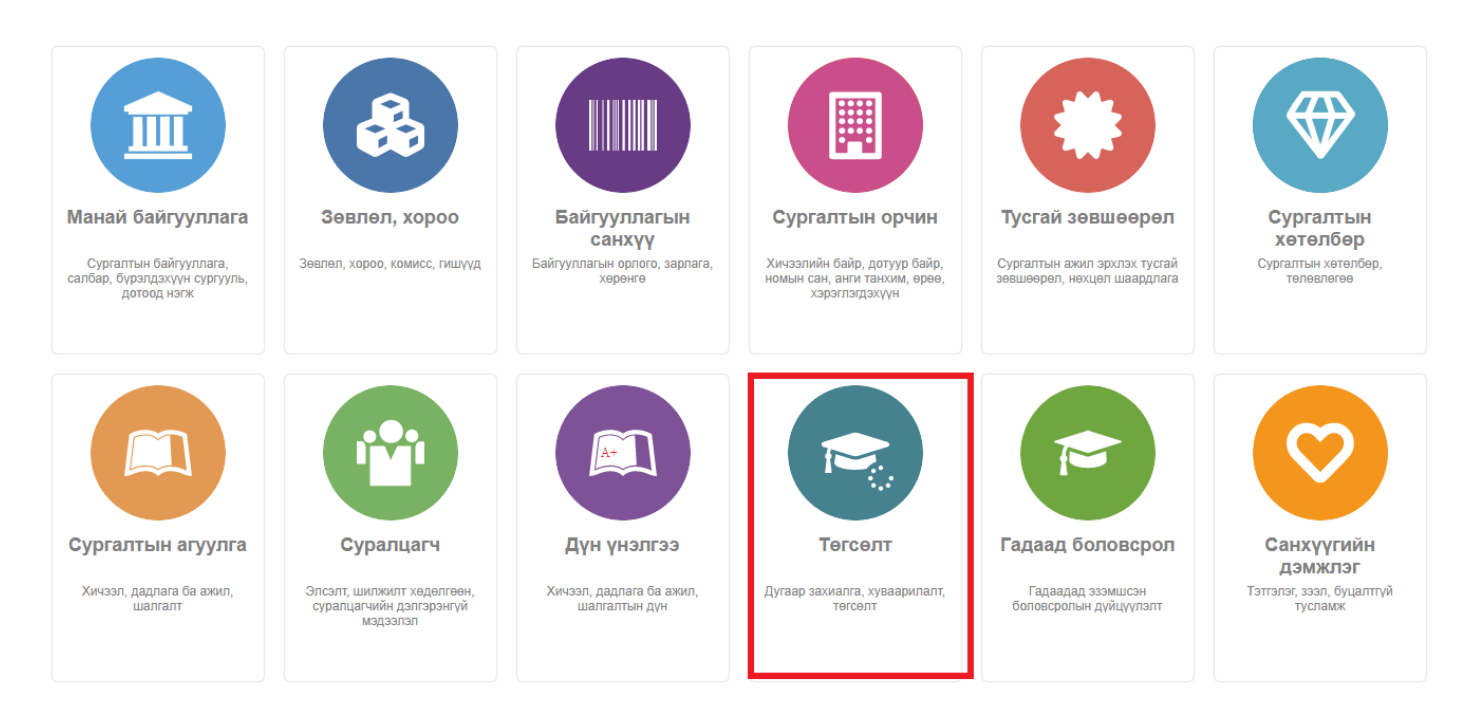

2. Төгсөлт дэд хэсгээс **дугаар захиалг**ыг сонгоно.

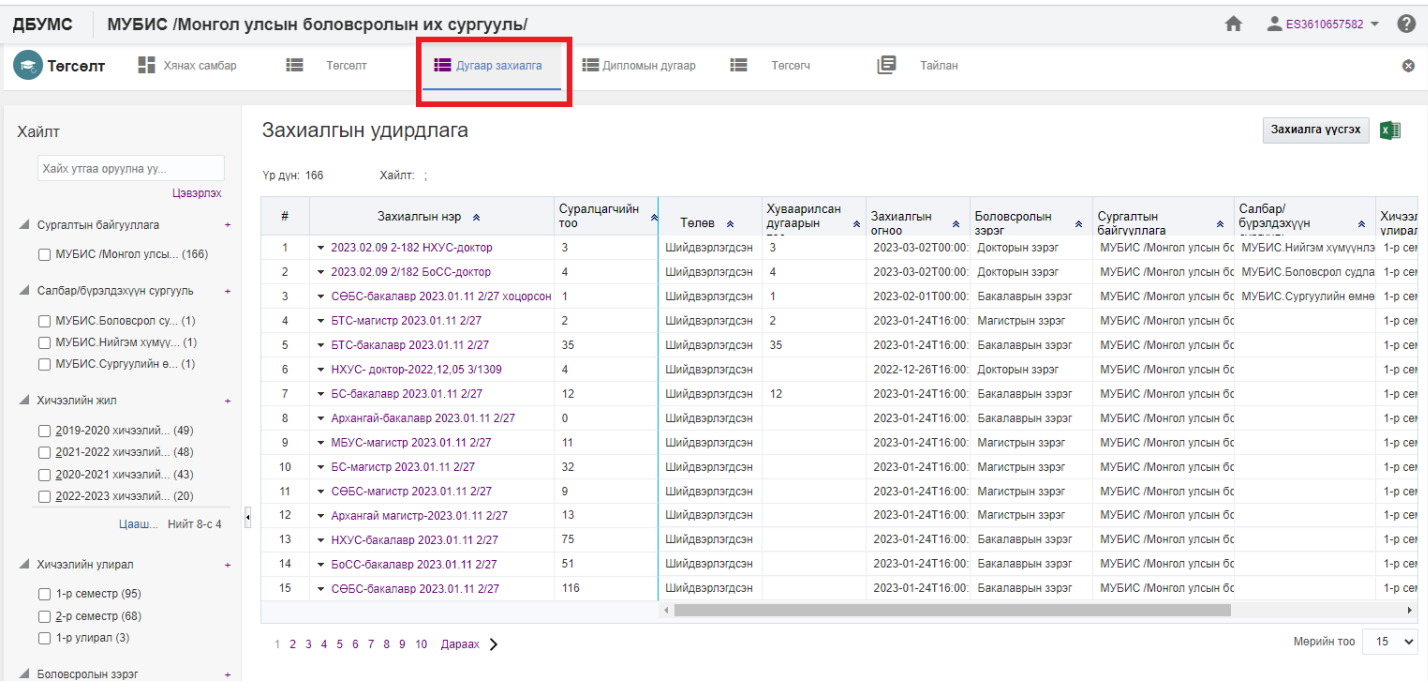

# 3. Цонхны баруун дээд хэсэгт байрлах **захиалга үүсгэх** товчийг дарна.

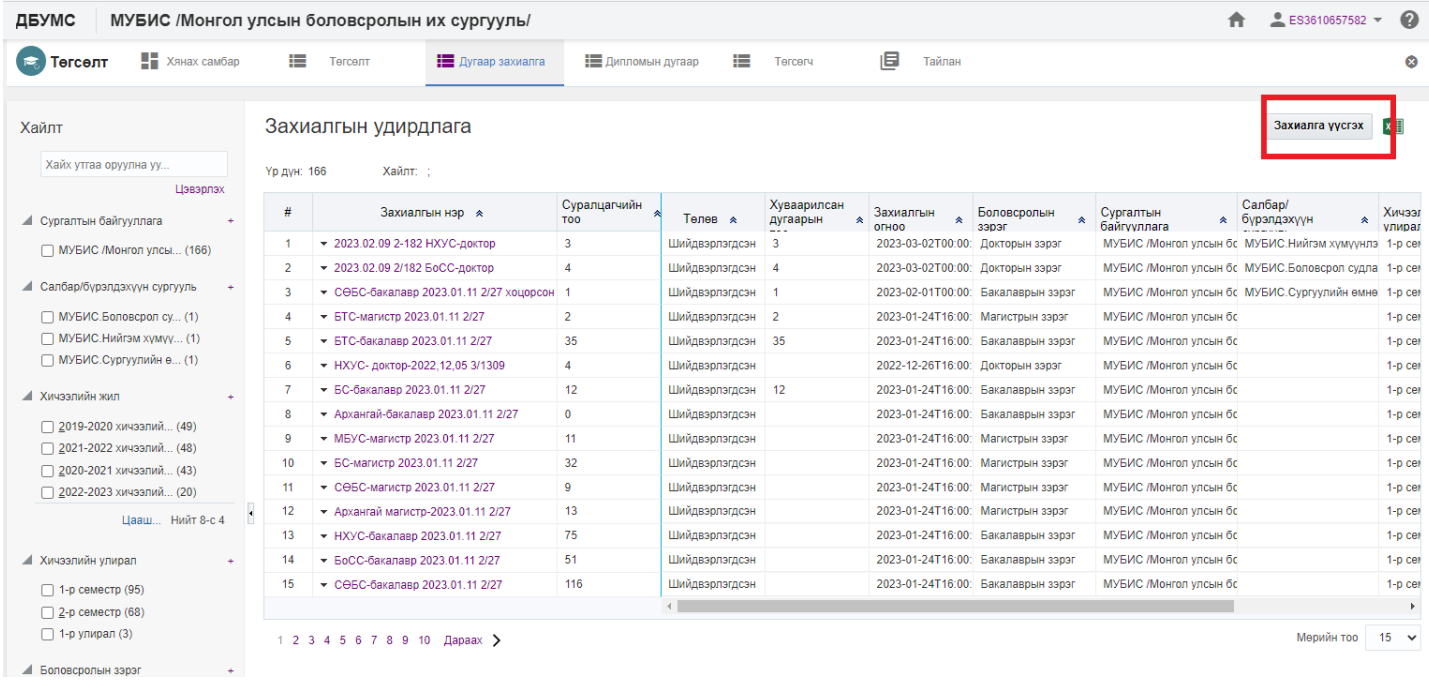

4. Дугаар захиалга үүсгэх цонхны мэдээллийг оруулаад **хадгалах** товч дарна.

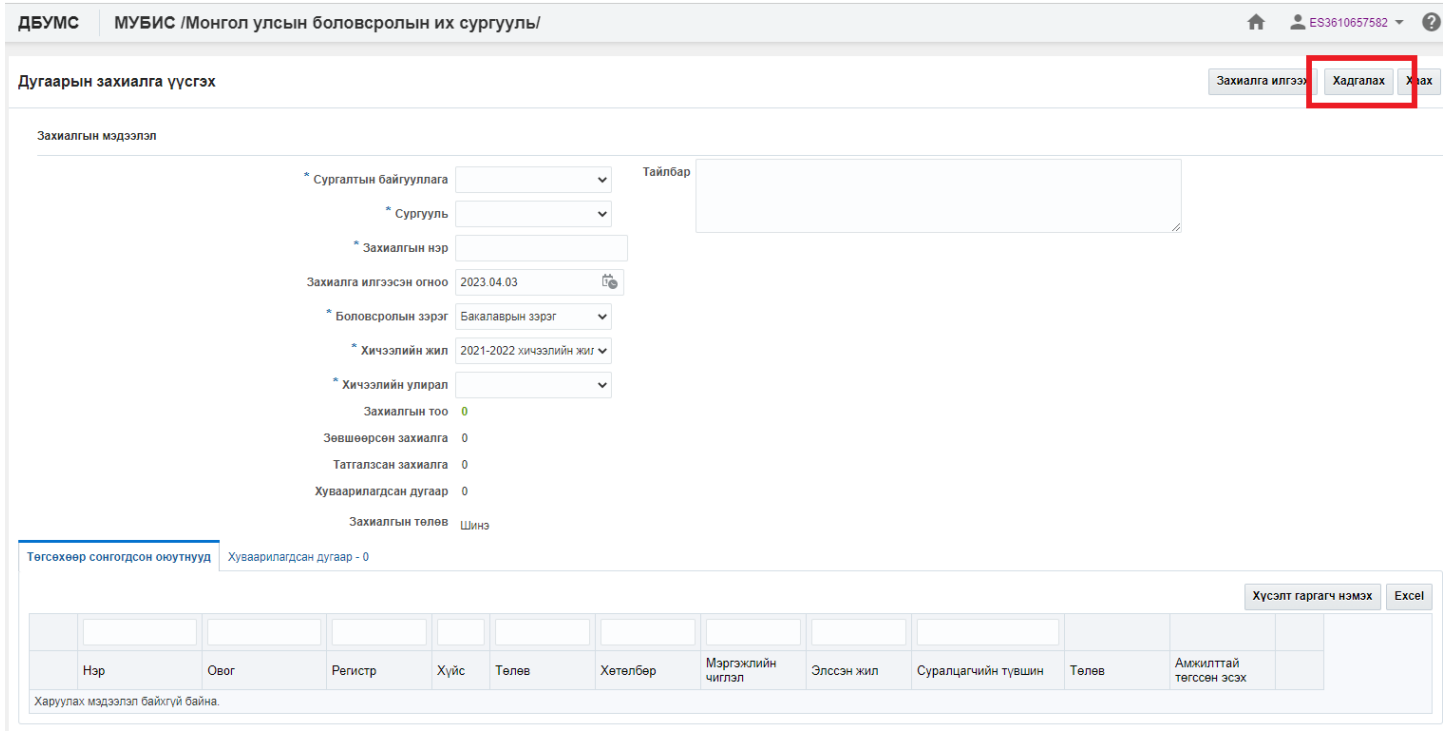

# **Захиалга үүсгэх мэдээллийн тайлбар**

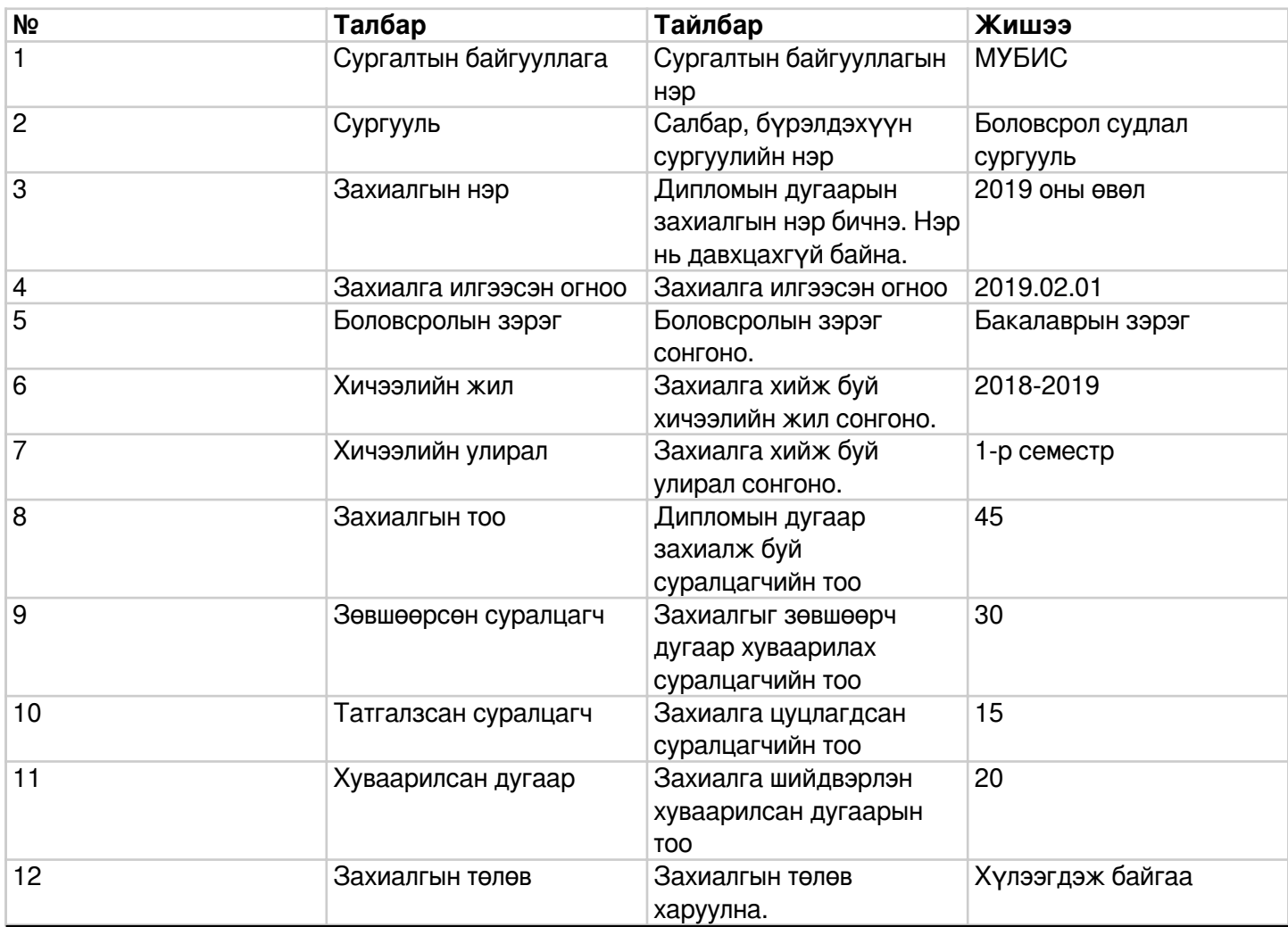

# **10.1.2. Дипломын дугаар захиалгын мэдээлэл засах**

Захиалга засах үйлдэл хийхээс өмнө **ДАРААХ НӨХЦӨЛ** биелсэн байх шаардлагатай. **Үүнд**:

Захиалгын төлөв шинэ, цуцалсан төлөвтэй байх

Захиалга засах үйлдлийг дараах дарааллаар хийнэ. **Үүнд**:

- 1. **Төгсөлт** ерөнхий цэсийг сонгоно.
- 2. Төгсөлт дэд хэсгээс **дугаар захиалг**ыг сонгоно.
- 3. Засварлах захиалгын нэрийн урд байрлах меню дээр дарж **захиалга засах** товчийг дарна.
- 4. Дугаар захиалга үүсгэх цонхны засварлах мэдээллийг оруулаад **хадгалах** товч дарна.

Захиалга засах үйлдлийн дэлгэрэнгүй тайлбар:

1. **Төгсөлт** ерөнхий цэсийг сонгоно

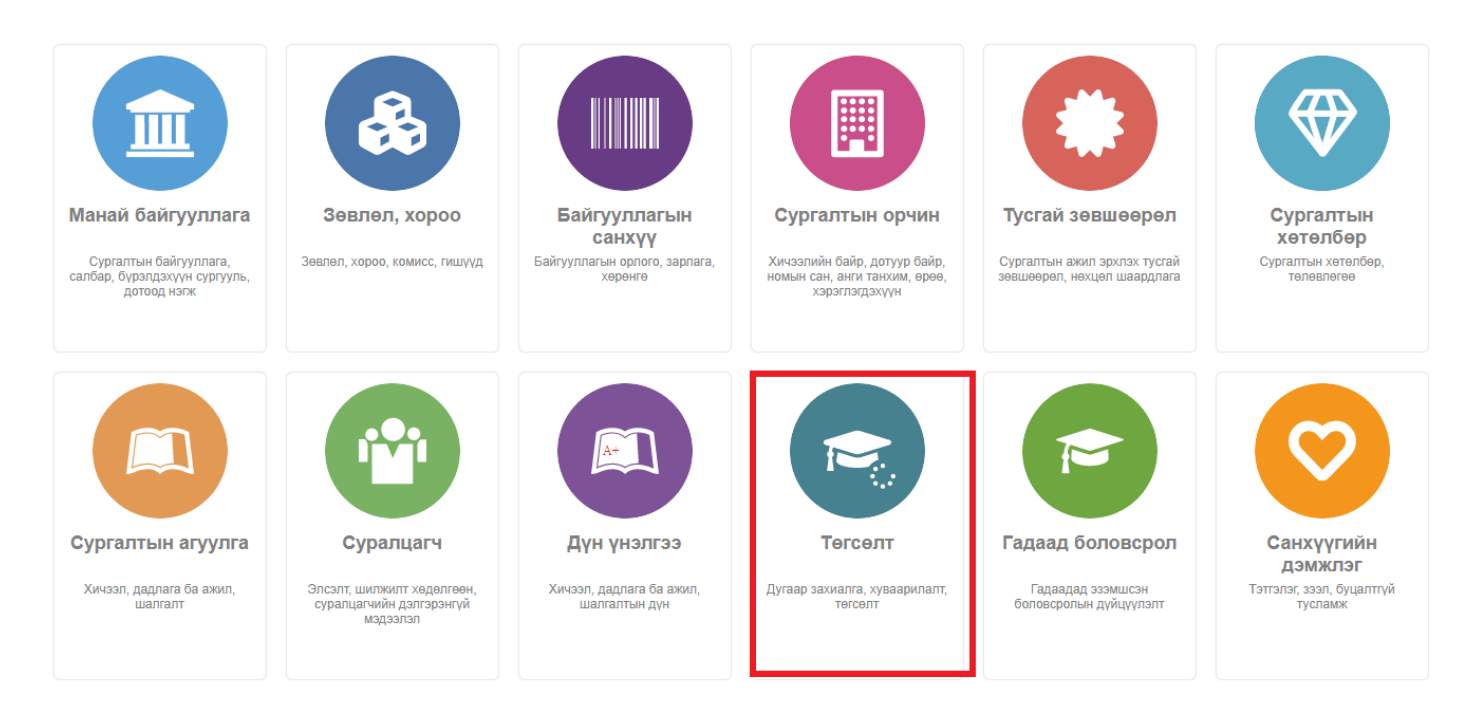

2. Төгсөлт дэд хэсгээс **дугаар захиалг**ыг сонгоно.

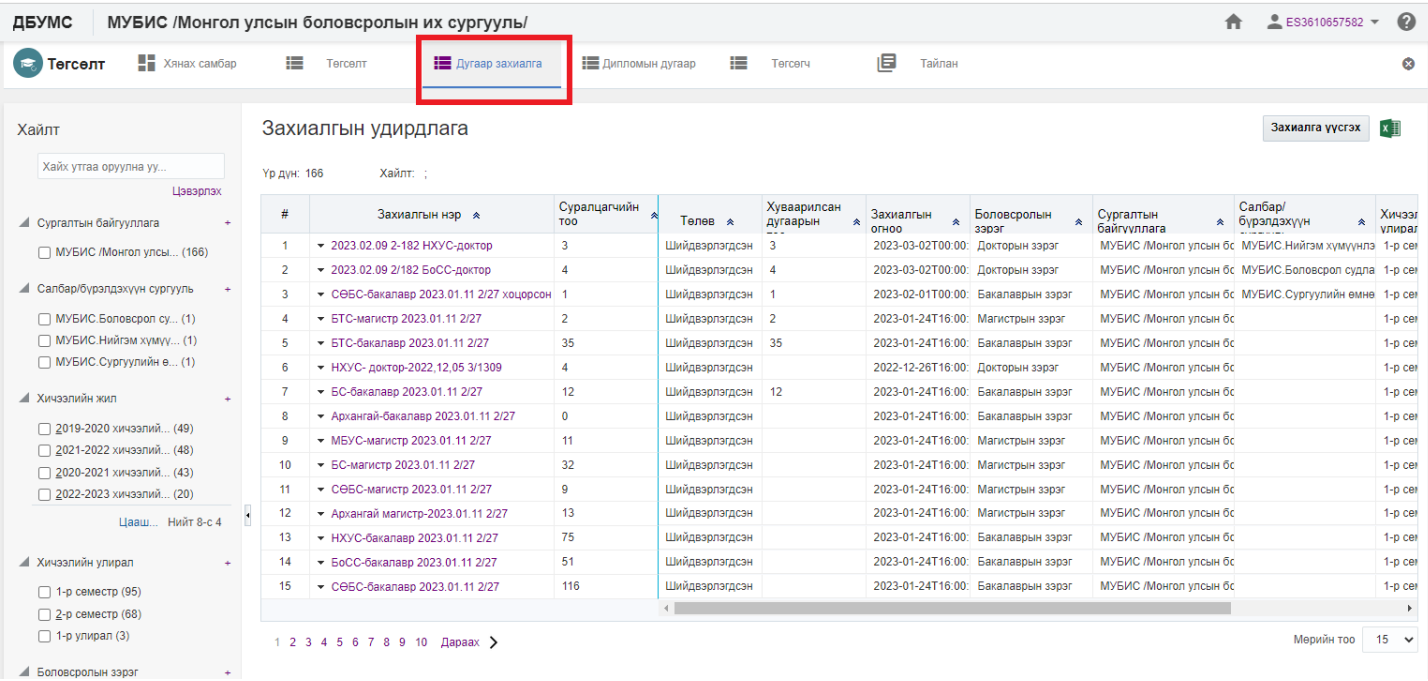

# 3. Засварлах захиалгын нэрийн урд байрлах меню дээр дарж **захиалга засах** товчийг дарна.

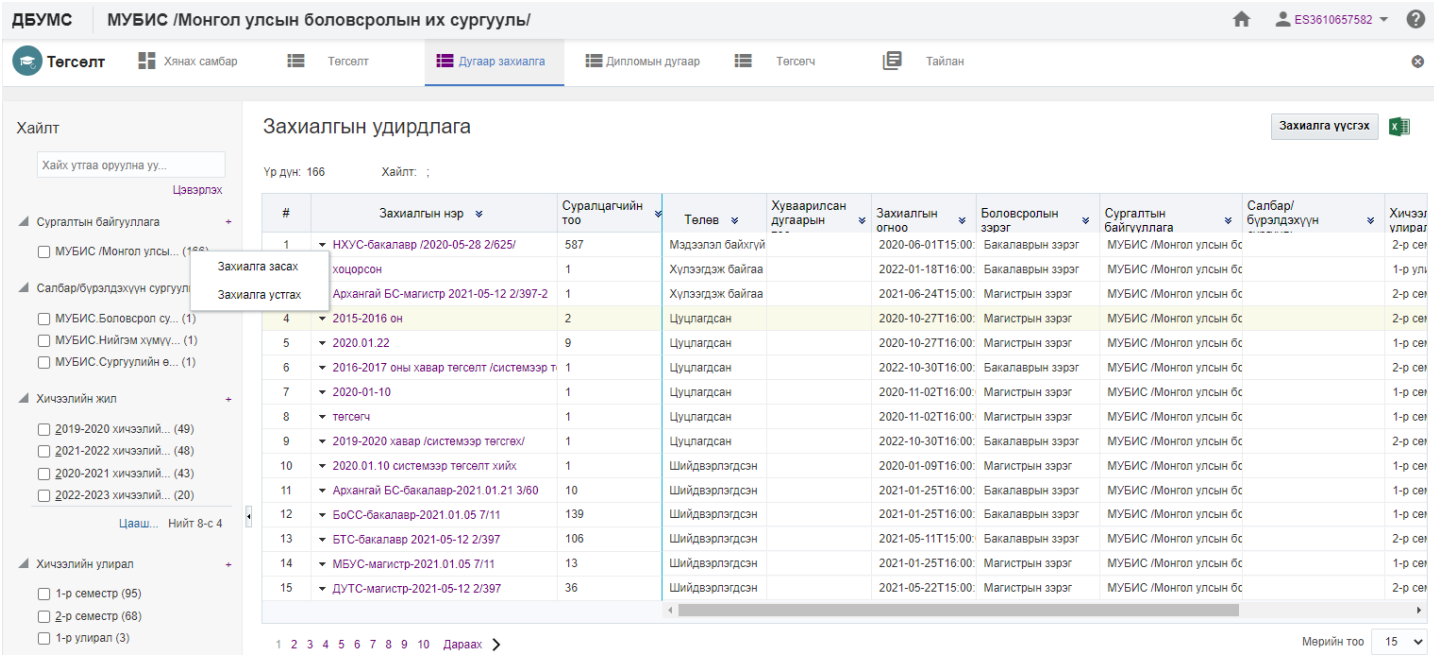

4. Дугаар захиалга үүсгэх цонхны засварлах мэдээллийг оруулаад **хадгалах** товч дарна.

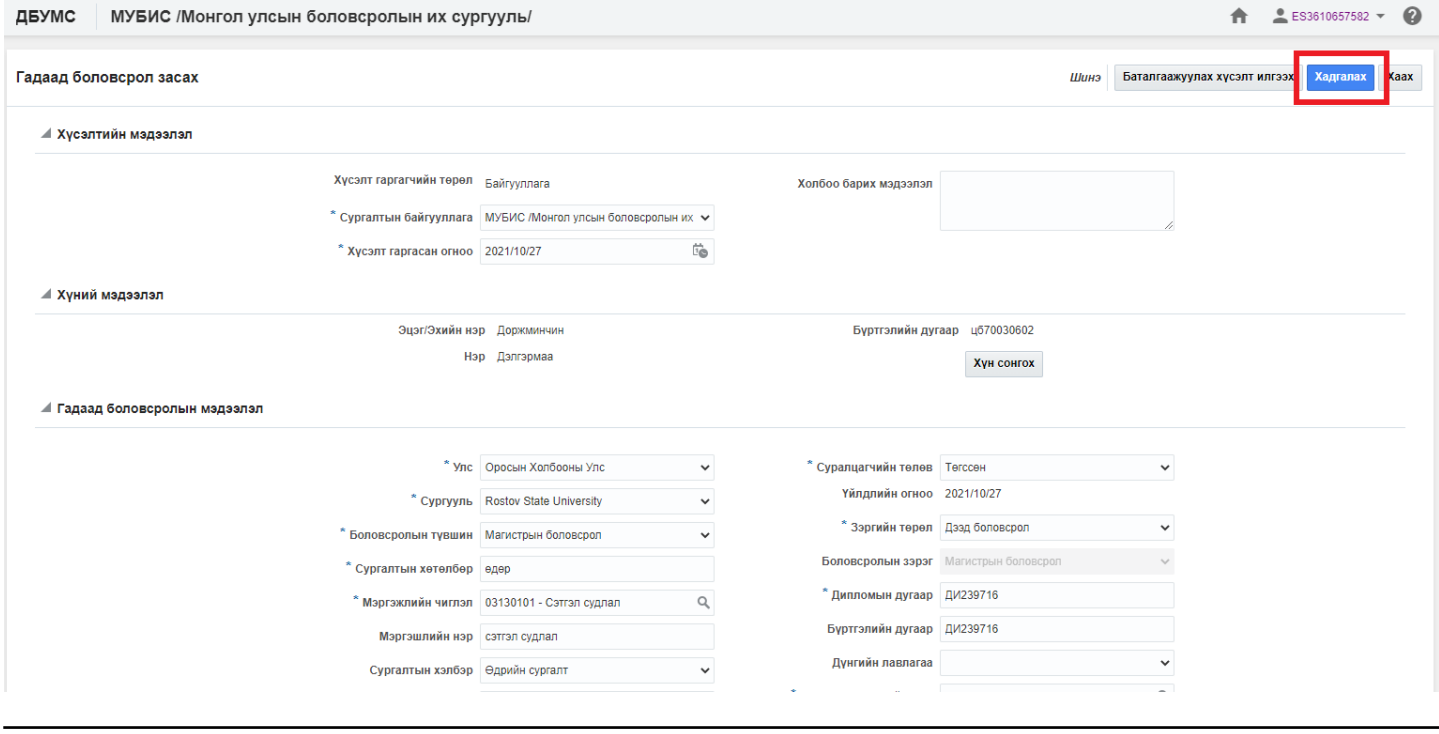

#### **10.1.3. Дипломын дугаар захиалга устгах**

Захиалга устгах үйлдэл хийхээс өмнө **ДАРААХ НӨХЦӨЛ** биелсэн байх шаардлагатай. **Үүнд**:

Захиалгын төлөв шинэ, цуцалсан төлөвтэй байх

Захиалга устгах үйлдлийг дараах дарааллаар хийнэ. **Үүнд**:

- 1. **Төгсөлт** ерөнхий цэсийг сонгоно.
- 2. Төгсөлт дэд хэсгээс **дугаар захиалг**ыг сонгоно.
- 3. Устгах захиалгын нэрийн урд байрлах меню дээр дарж **захиалга устгах** товчийг дарна.
- 4. ДБУМС устгах боломжтой эсэхийг мэдээлнэ. Дэд цонхны **устгах** товч дарна.

Захиалга устгах үйлдлийн дэлгэрэнгүй тайлбар:

1. **Төгсөлт** ерөнхий цэсийг сонгоно

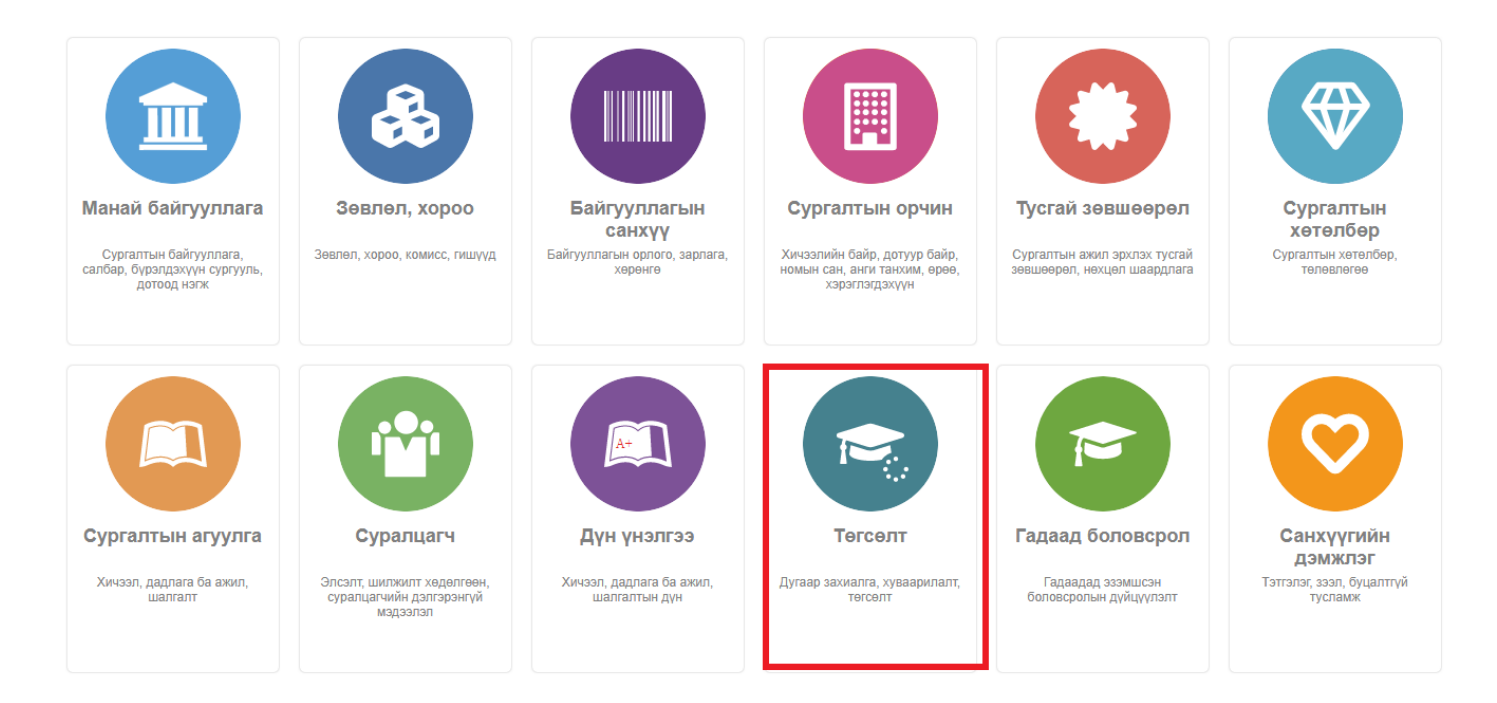

#### 2. Төгсөлт дэд хэсгээс **дугаар захиалг**ыг сонгоно.

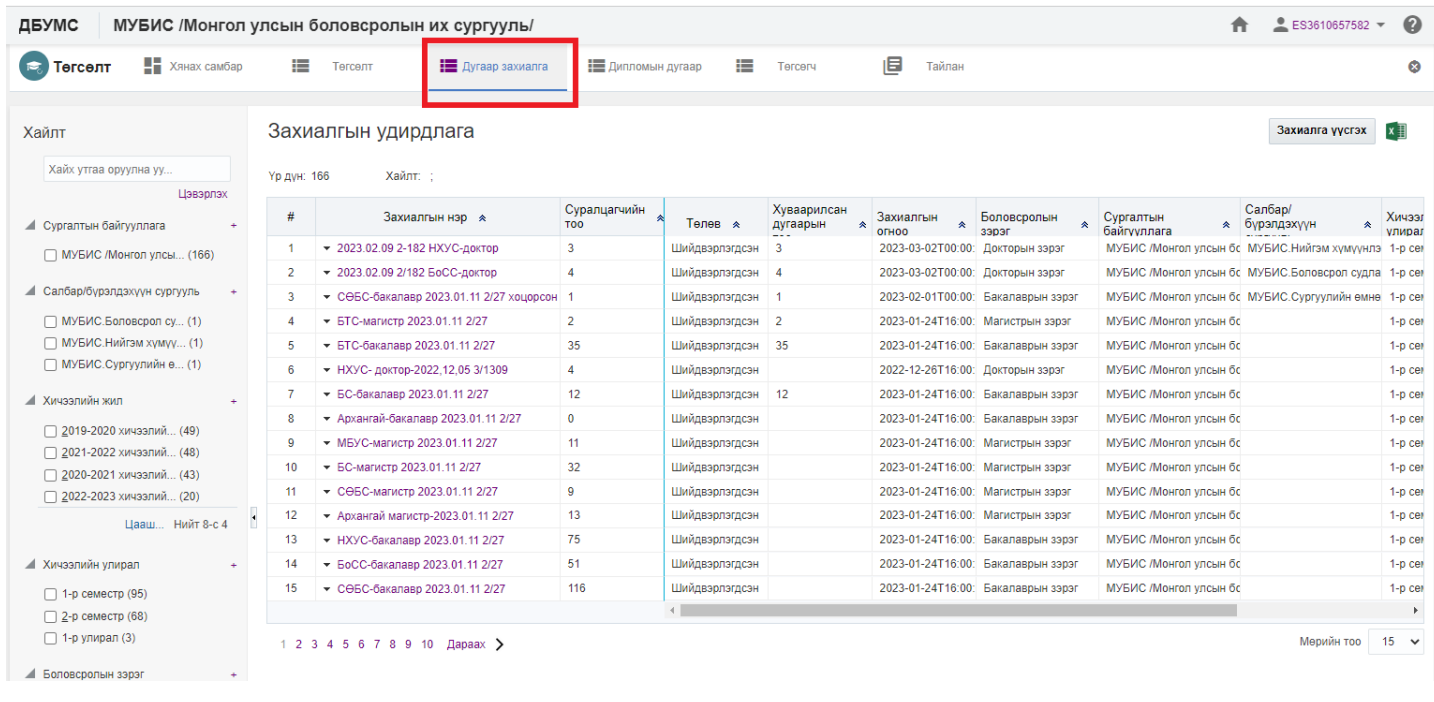

3. Устгах захиалгын нэрийн урд байрлах меню дээр дарж **захиалга устгах** товчийг дарна.

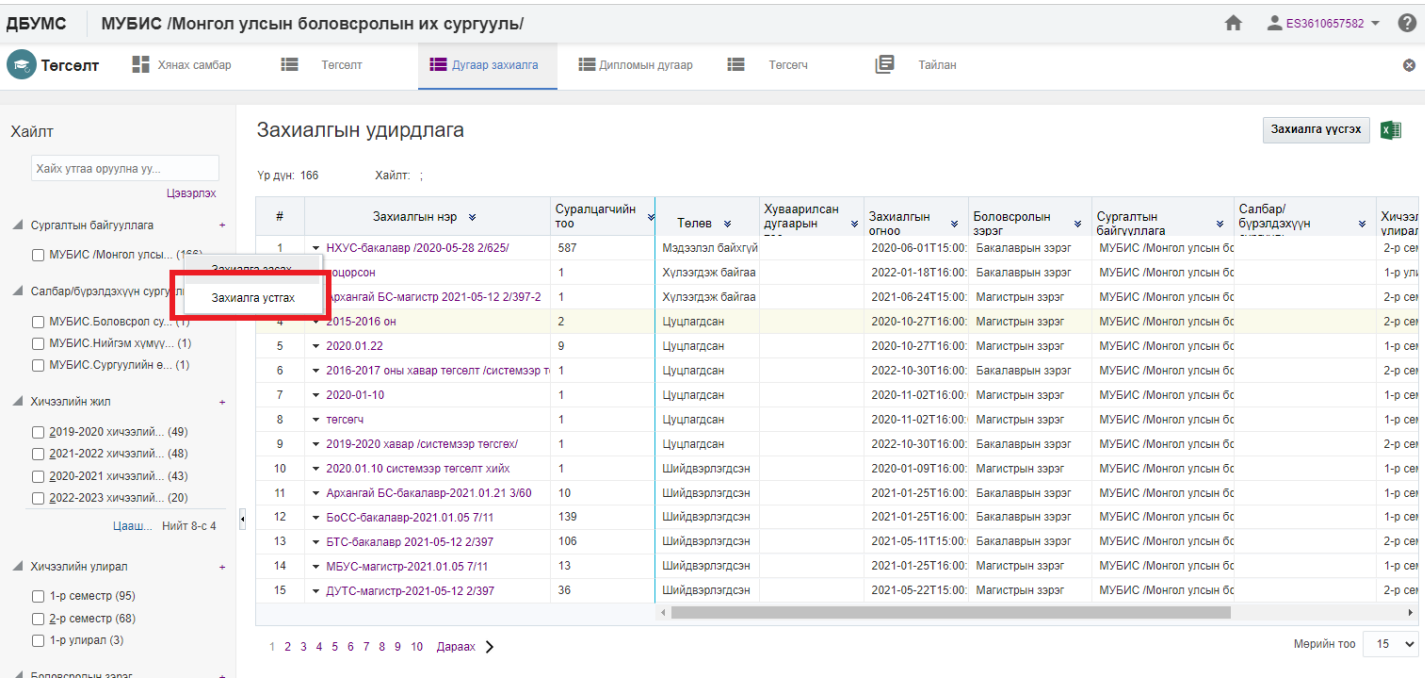

### 4. ДБУМС устгах боломжтой эсэхийг мэдээлнэ. Дэд цонхны **устгах** товч дарна.

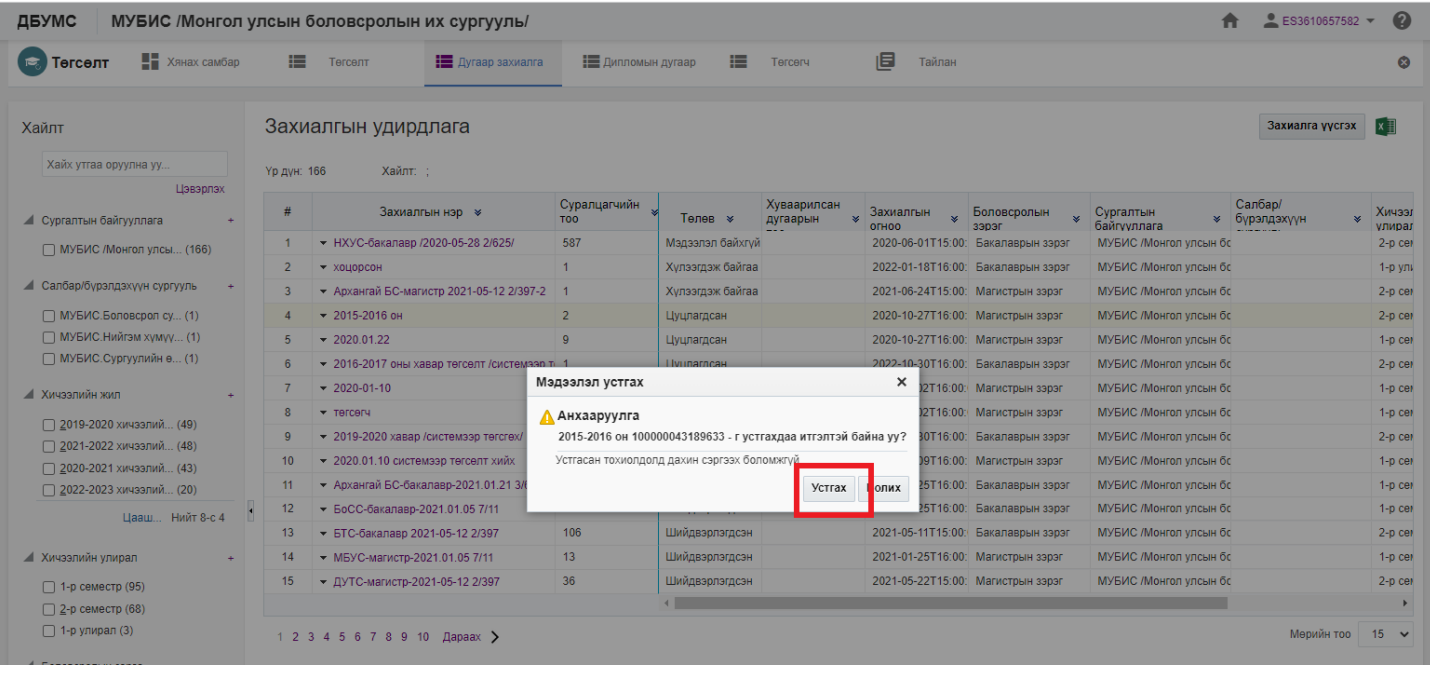

#### **10.1.4. Дипломын дугаар захиалга илгээх**

Захиалга илгээх үйлдэл хийхээс өмнө **ДАРААХ НӨХЦӨЛ** биелсэн байх шаардлагатай. **Үүнд**:

- Тухайн сургалтын хөтөлбөрөөр сургалт эрхлэх тусгай зөвшөөрлийн хугацаа хүчинтэй байх
- Суралцагчийн төлөв идэвхтэй байх
- Өмнөх боловсрол эзэмшсэн байх(бакалавр, дипломын боловсролын хувьд бүрэн дунд боловсрол, магистрын боловсролын хувьд бакалавр, докторын боловсролын хувьд магистрын боловсролтой байх)

Захиалга илгээх үйлдлийг дараах дарааллаар хийнэ. **Үүнд**:

- 1. **Төгсөлт** ерөнхий цэсийг сонгоно.
- 2. Төгсөлт дэд хэсгээс **дугаар захиалг**ыг сонгоно.
- 3. Илгээх захиалгын нэрийн урд байрлах меню дээр дарж **захиалга засах** товчийг дарна.
- 4. Дугаарын захиалга үүсгэх цонхны мэдээллээ нягтлаад **захиалга илгээх** товч дарна. /Захиалга шинээр үүсгээд хадгалаад илгээх боломжтой/

Захиалга илгээх үйлдлийн дэлгэрэнгүй тайлбар:

1. **Төгсөлт** ерөнхий цэсийг сонгоно.

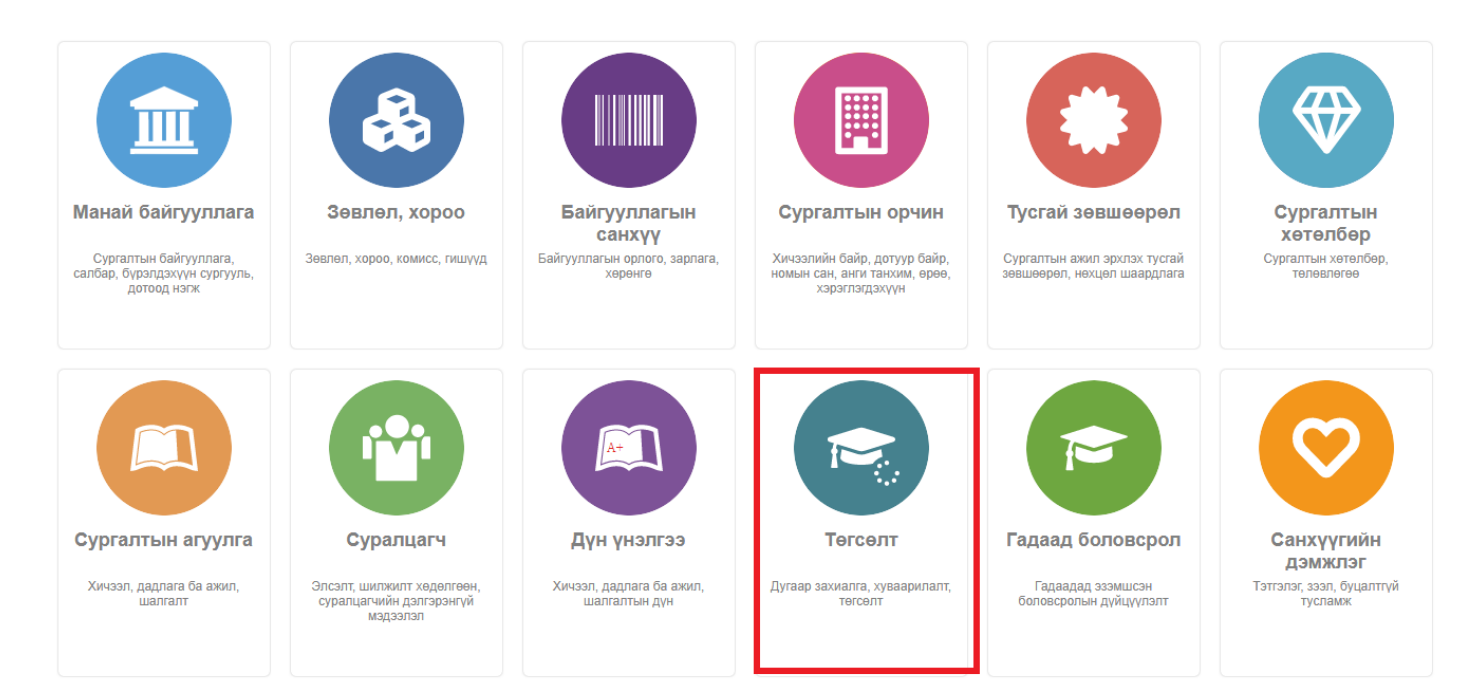

#### 2. Төгсөлт дэд хэсгээс **дугаар захиалг**ыг сонгоно.

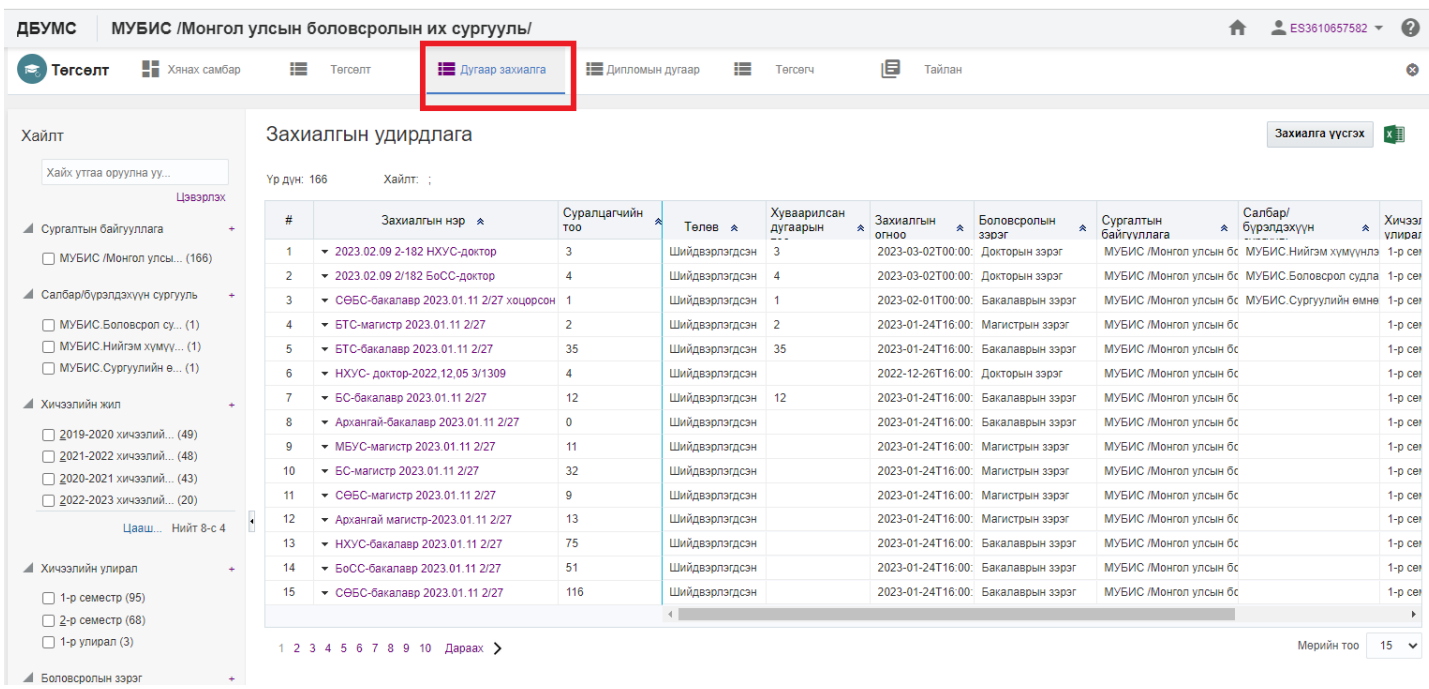

3. Илгээх захиалгын нэрийн урд байрлах меню дээр дарж **захиалга засах** товчийг дарна.

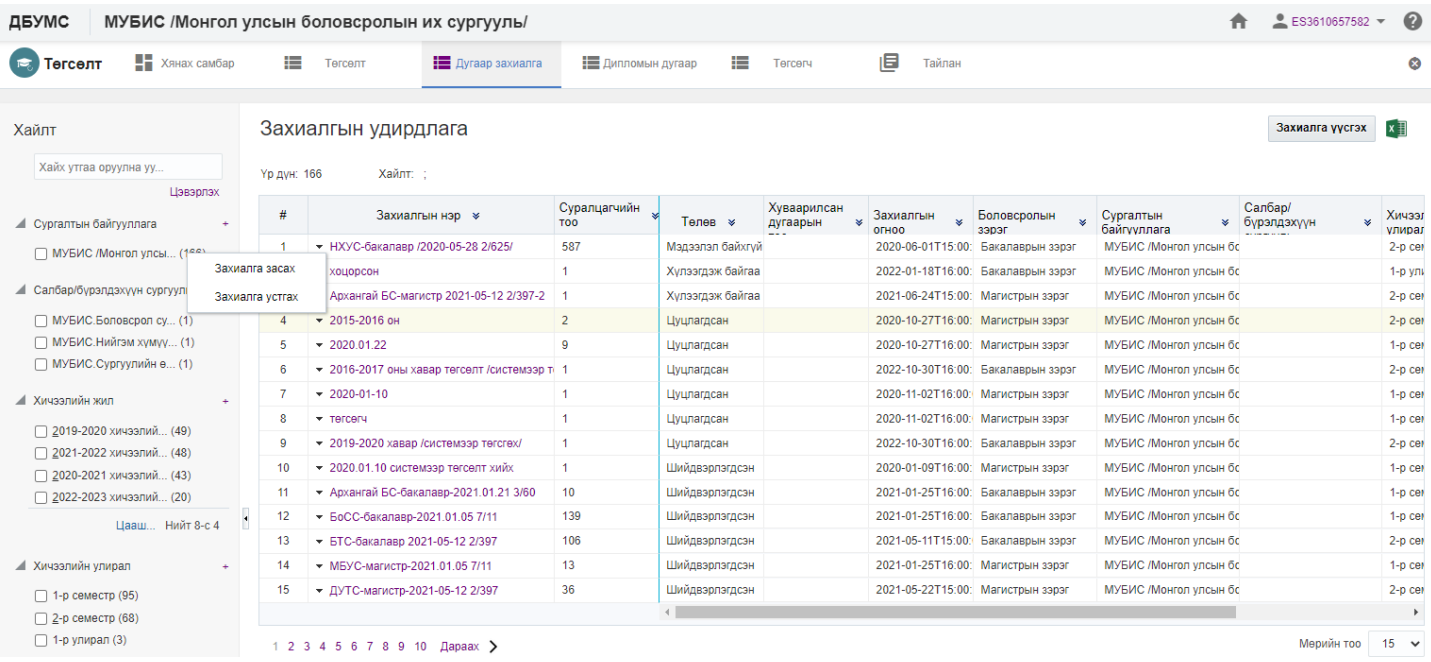

### 4. Дугаарын захиалга үүсгэх цонхны мэдээллээ нягтлаад **захиалга илгээх** товч дарна. /Захиалга шинээр үүсгээд хадгалаад илгээх боломжтой/

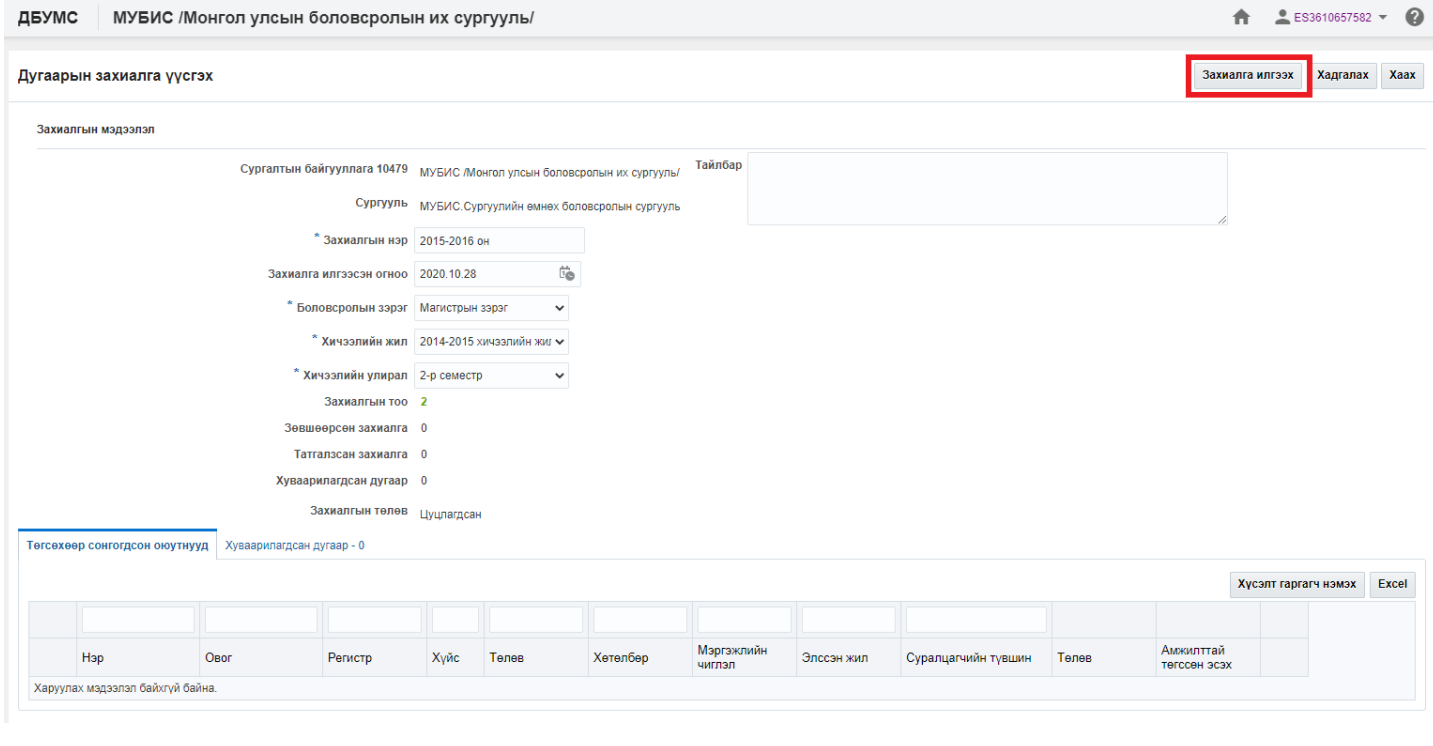

#### **10.1.6. Дипломын дугаар хуваарилах**

 Дипломын дугаар захиалгын зөвшөөрөгдсөн суралцагчдын тоогоор дипломын дугаар хуваарилах үйлдэл хийнэ. Шинэ, буцаан татсан төлөвтэй дипломын дугаараас хуваарилалт хийнэ. Дугаар хуваарилалтыг 2 хувилбараар хийх боломжтой.

- 1. Дипломын дугаар үүсгэх үед хуваарилалт хийх
- 2. Үүсгэсэн дугаараас хуваарилалт хийх

Дипломын дугаар үүсгэх үед хуваарилалт хийх үйлдлийг дараах дарааллаар хийнэ. Үүнд:

- 1. **Төгсөлт** ерөнхий цэсийг сонгоно.
- 2. **Дипломын дугаар** дэд хэсгийг сонгоно.
- 3. **Дугаар үүсгэх** сонголтыг сонгоно.
- 4. Үүсгэх дугаарын мэдээлэл оруулна.
- 5. Дугаар үүсгэх цонхны **дугаар хуваарилах эсэх** гэдгийг чеклэн **сургалтын байгууллага** сонгоод **Үүсгэх, хуваарилах** товч дарна.

Дипломын дугаар үүсгэх үед хуваарилалт хийх үйлдлийн дэлгэрэнгүй тайлбар

1. **Төгсөлт** ерөнхий цэсийг сонгоно.

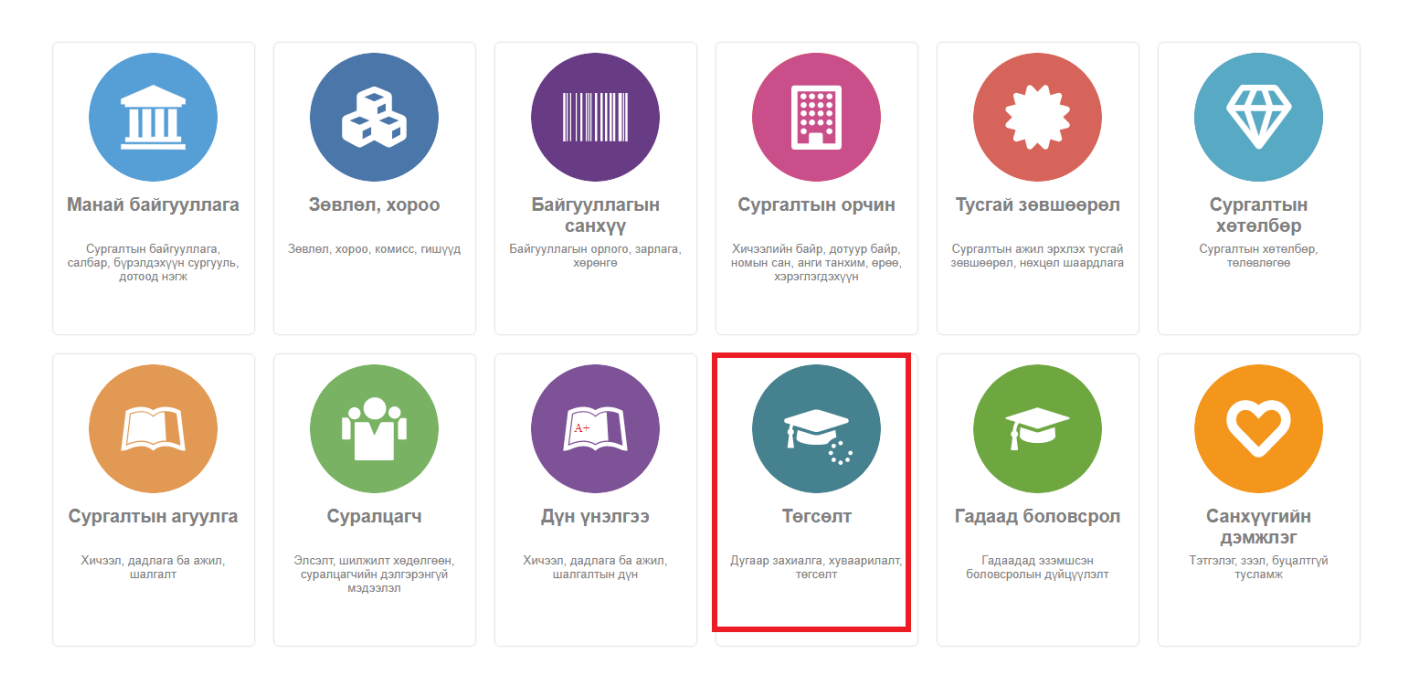

2. **Дипломын дугаар** дэд хэсгийг сонгоно.

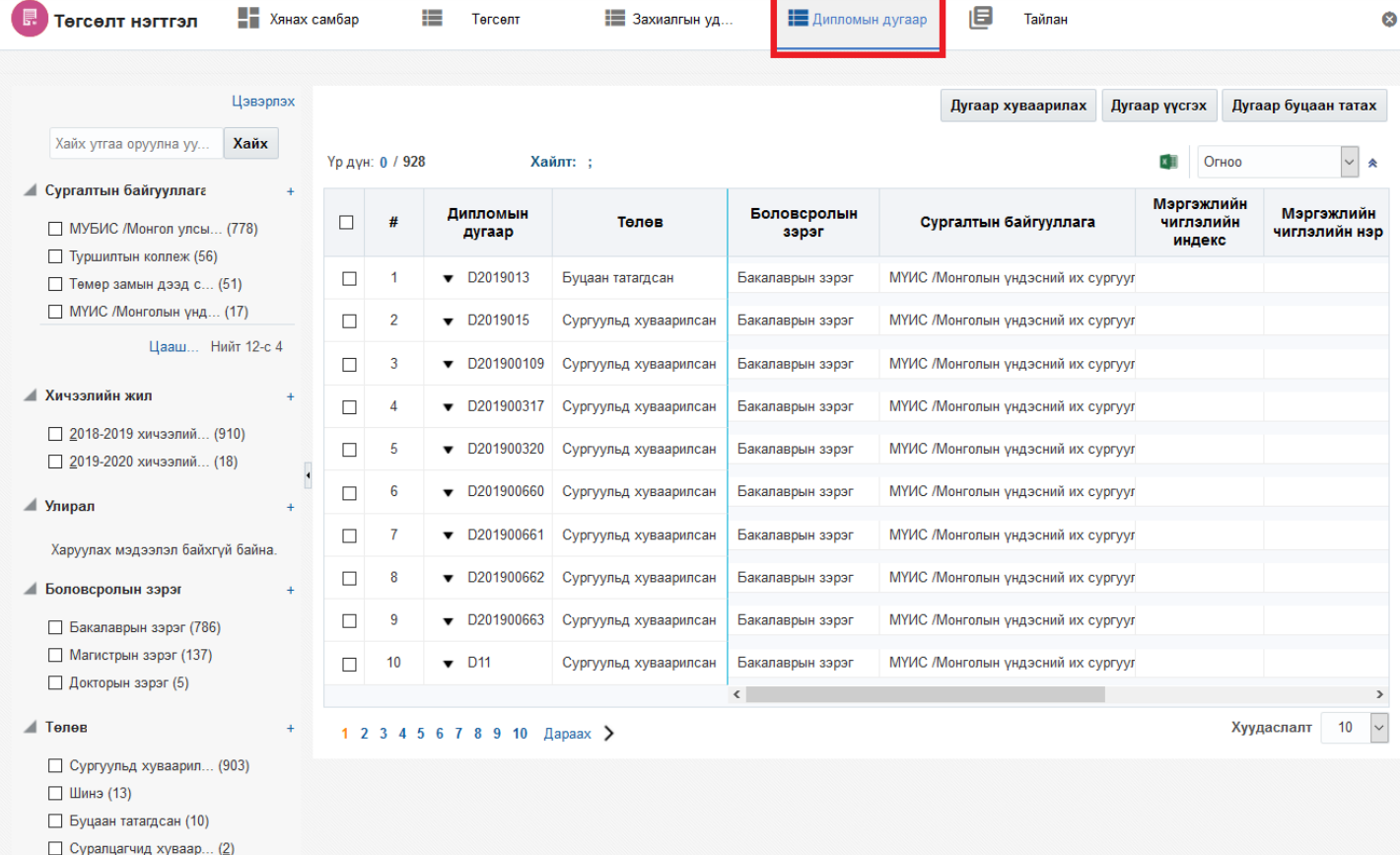

## 3. **Дугаар үүсгэх** сонголтыг сонгоно.

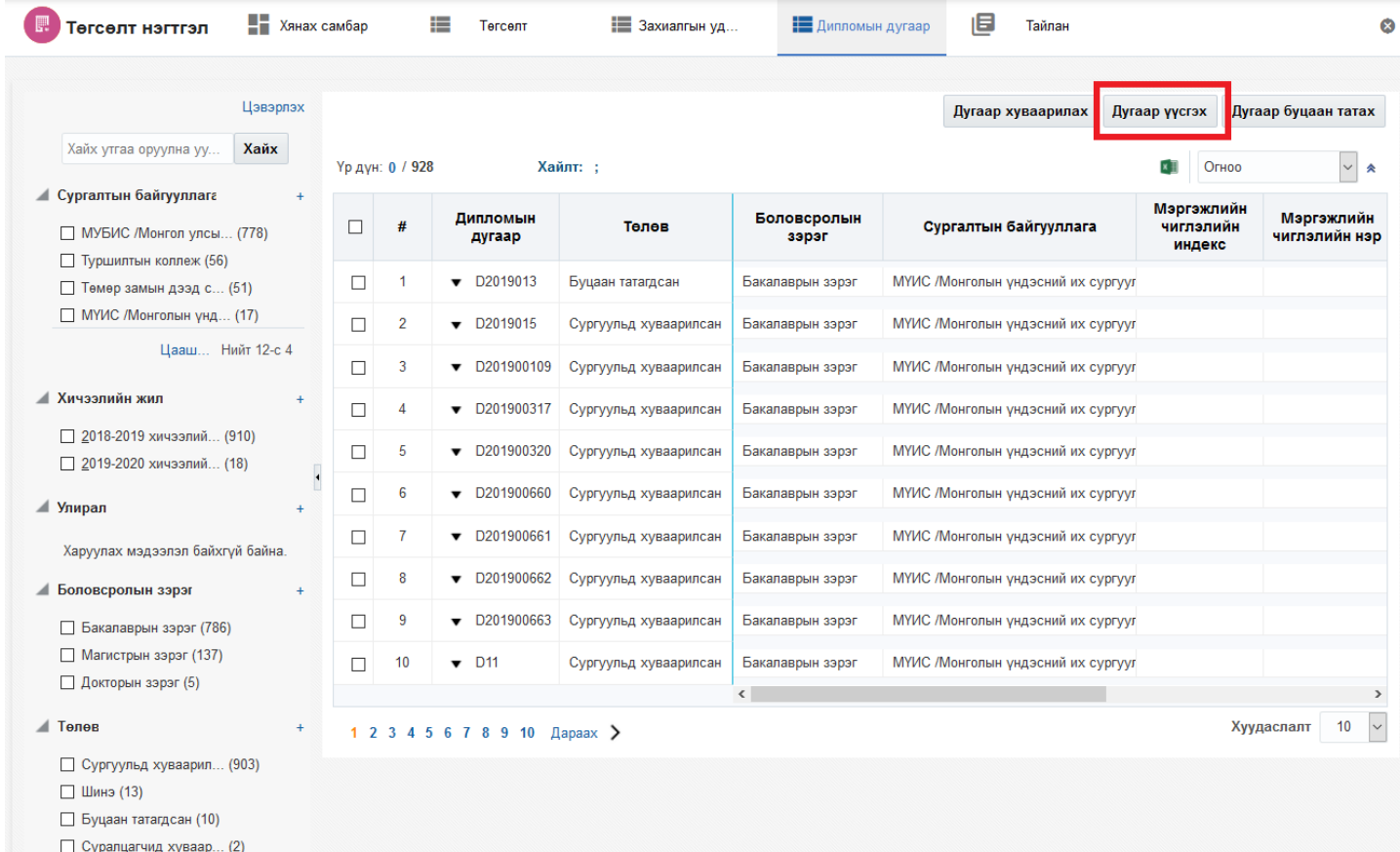

4. **Үүсгэх** дугаарын мэдээлэл оруулна. Дугаар үүсгэх цонхны **дугаар хуваарилах эсэх** гэдгийг чеклэн **сургалтын байгууллага** сонгоод **Үүсгэх, хуваарилах** товч дарна.

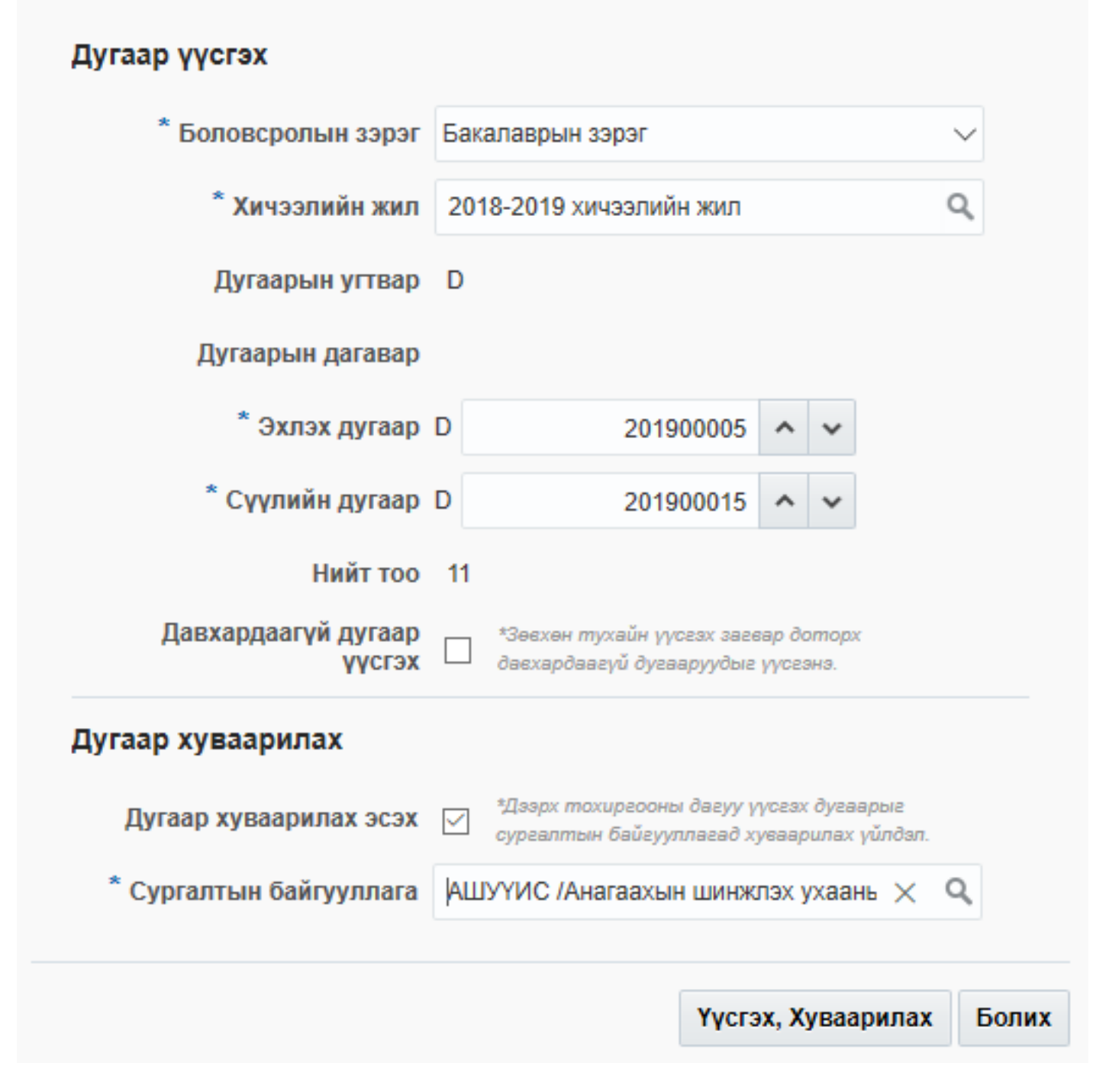

Үүсгэсэн дугаараас сургуульд хуваарилах үйлдлийг дараах дарааллаар хийнэ. Үүнд:

- 1. **Төгсөлт** ерөнхий цэсийг сонгоно.
- 2. **Дипломын дугаар** дэд хэсгийг сонгоно.
- 3. **Дугаар хуваарилах** дэд хэсгийг сонгоно.
- 4. Хуваарилах дугаарын мэдээлэл оруулна.
- 5. Хуваарилах товч дарна.

Дипломын дугаарын хуваарилах үйлдлийн дэлгэрэнгүй тайлбар

1. **Төгсөлт** ерөнхий цэсийг сонгоно.

×

![](_page_13_Figure_0.jpeg)

### 2. **Дипломын дугаар** дэд хэсгийг сонгоно.

![](_page_13_Picture_50.jpeg)

![](_page_13_Figure_3.jpeg)

![](_page_14_Picture_13.jpeg)

```
\Box Суралцагчид хуваар... (2)
```
# 4. **Хуваарилах** дугаарын мэдээлэл оруулаад Хуваарилах товч дарна.

![](_page_14_Picture_14.jpeg)

### **10.1.7. Дипломын дугаар буцаан татах**

 Сургуульд хуваарилсан дипломын дугаарыг олголт хийж дууссаны дараа ДБСБ-ын дугаар буцаах албан бичгийг үндэслэн БСШУСЯ буцаан татах үйлдэл хийнэ. Дипломын дугаар хуваарилсан болон бүртгэсэн төлөвтэй үед буцаан татах боломжтой.

Дипломын дугаар буцаан татах үйлдлийг дараах дарааллаар хийнэ. Үүнд:

- 1. **Төгсөлт** ерөнхий цэсийг сонгоно.
- 2. **Дипломын дугаар** дэд хэсгийг сонгоно.
- 3. **Дугаар буцаан татах** сонголтыг сонгоно.
- 4. Буцаан татах дугаарын мэдээлэл оруулаад **Буцаан татах** товч дарна.

Дипломын дугаар буцаан татах үйлдлийн дэлгэрэнгүй тайлбар

1. **Төгсөлт** ерөнхий цэсийг сонгоно.

![](_page_15_Picture_9.jpeg)

2. **Дипломын дугаар** дэд хэсгийг сонгоно.

![](_page_16_Picture_17.jpeg)

# 3. **Дугаар буцаан татах** сонголтыг сонгоно.

![](_page_16_Picture_18.jpeg)

4. **Буцаан татах** дугаарын мэдээлэл оруулаад **Буцаан татах** товч дарна.

#### Сонгогдсон бичлэг

![](_page_17_Picture_10.jpeg)